# 之江汇教育广场

# 互联网 + 义务教育 1000 所中小学校结对帮扶"

结对学校教师使用

# 操作手册

# 浙江省教育技术中心

# 2019 年 4 月

第1页 /共29页

目录

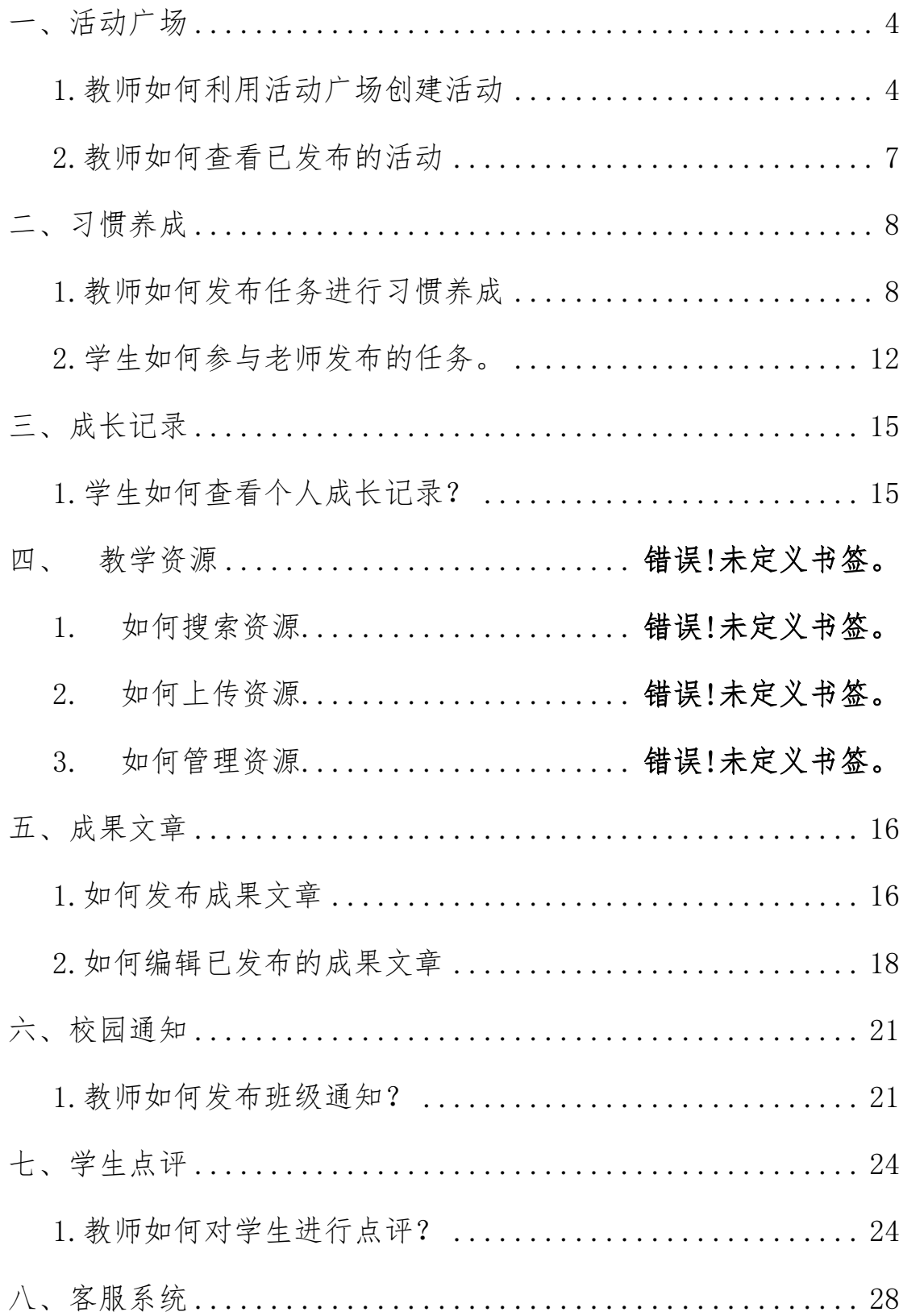

第2页 /共29页

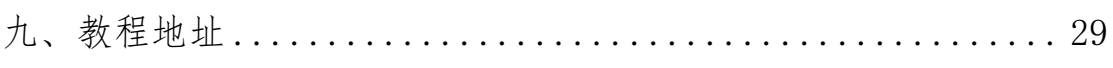

### <span id="page-3-0"></span>一、活动广场

### <span id="page-3-1"></span>1.教师如何利用活动广场创建活动

步骤 1: 教师登录手机移动端, 在下方导航栏中点击"工作", 在工作页面中点击"活动广场"。

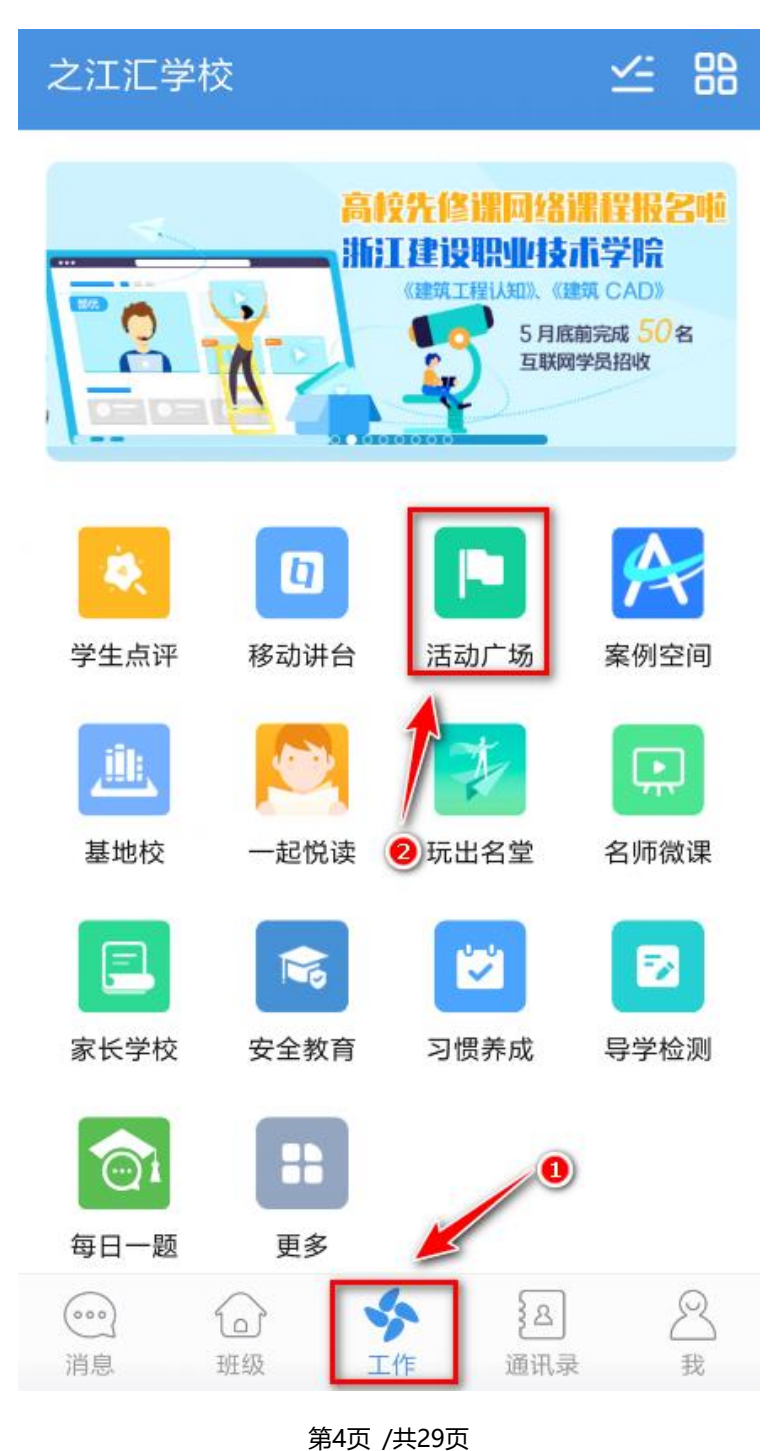

步骤 2: 在活动广场页面中,可查看"活动"、"模板"、"分类"、 "我的",点击右下方"+"可创建活动。

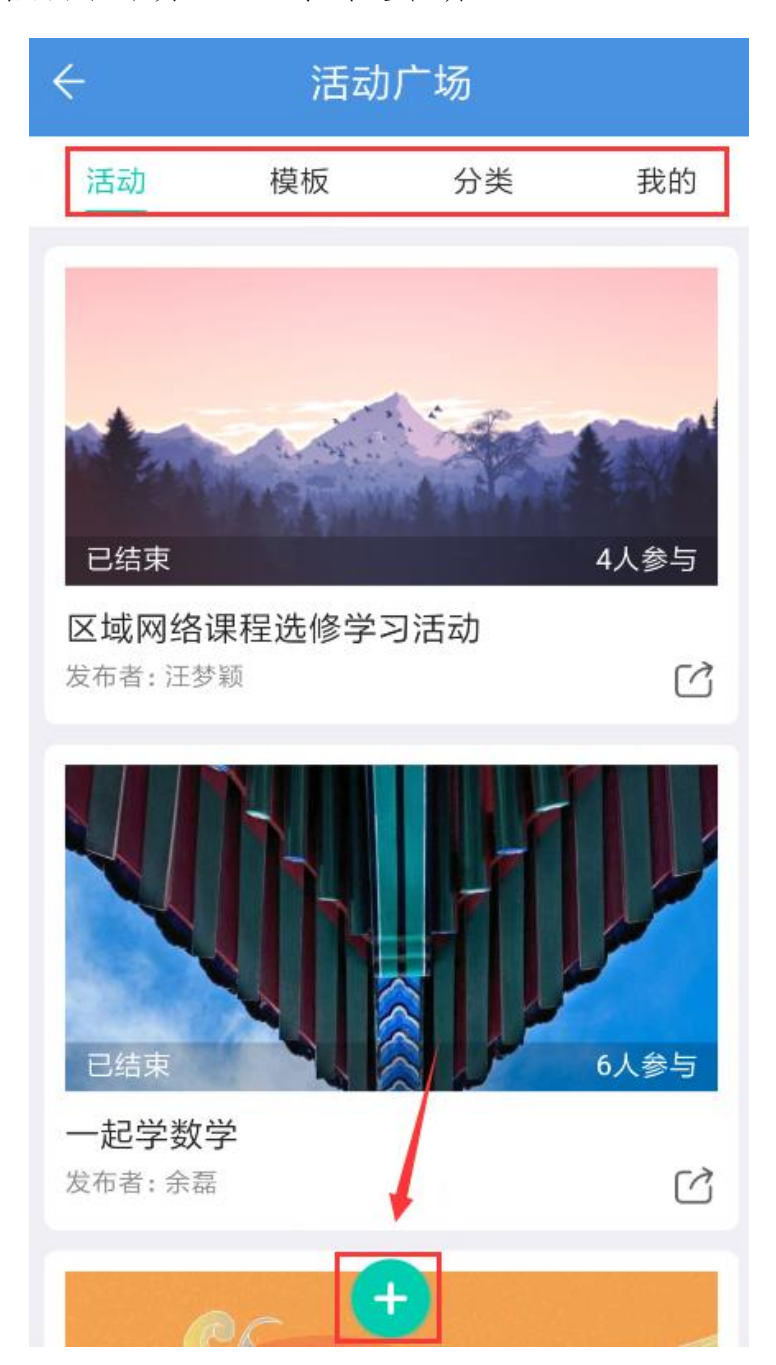

第5页 /共29页

步骤 3: 设置活动相关信息,完成后点击发布即可。

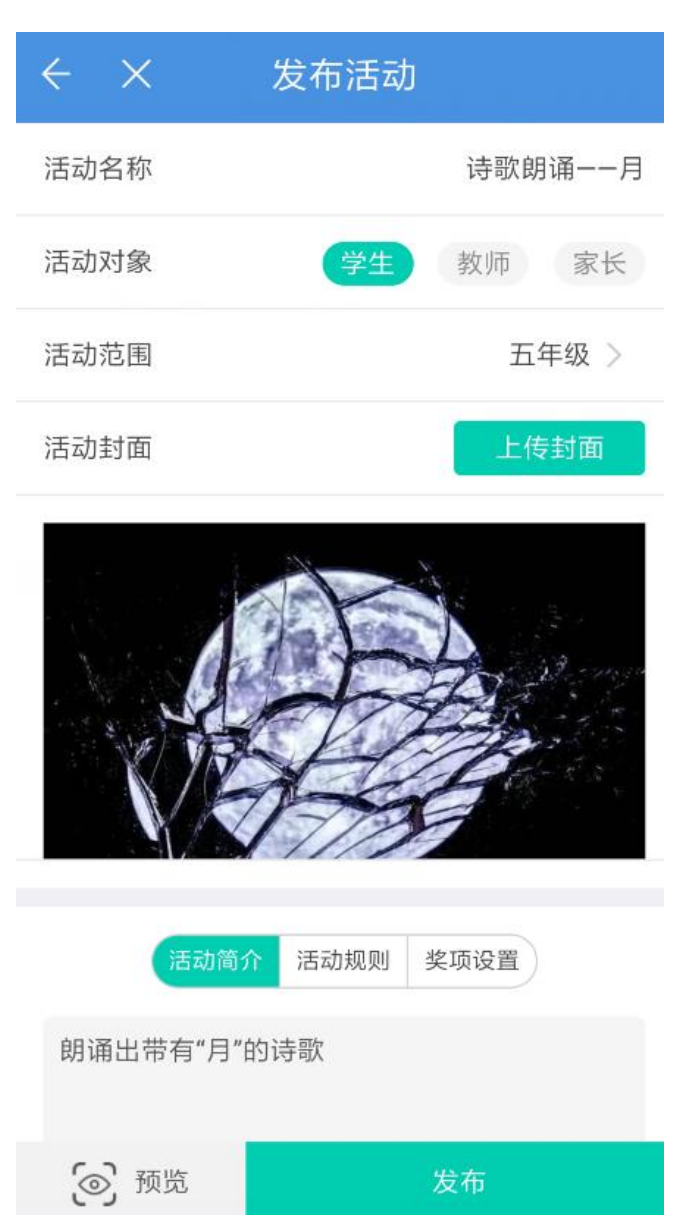

# <span id="page-6-0"></span>2.教师如何查看已发布的活动

步骤 1: 在活动广场页面中,可查看"活动"、"模板"、"分类"、 "我的",点击"我的"可查看自己创建的活动。。

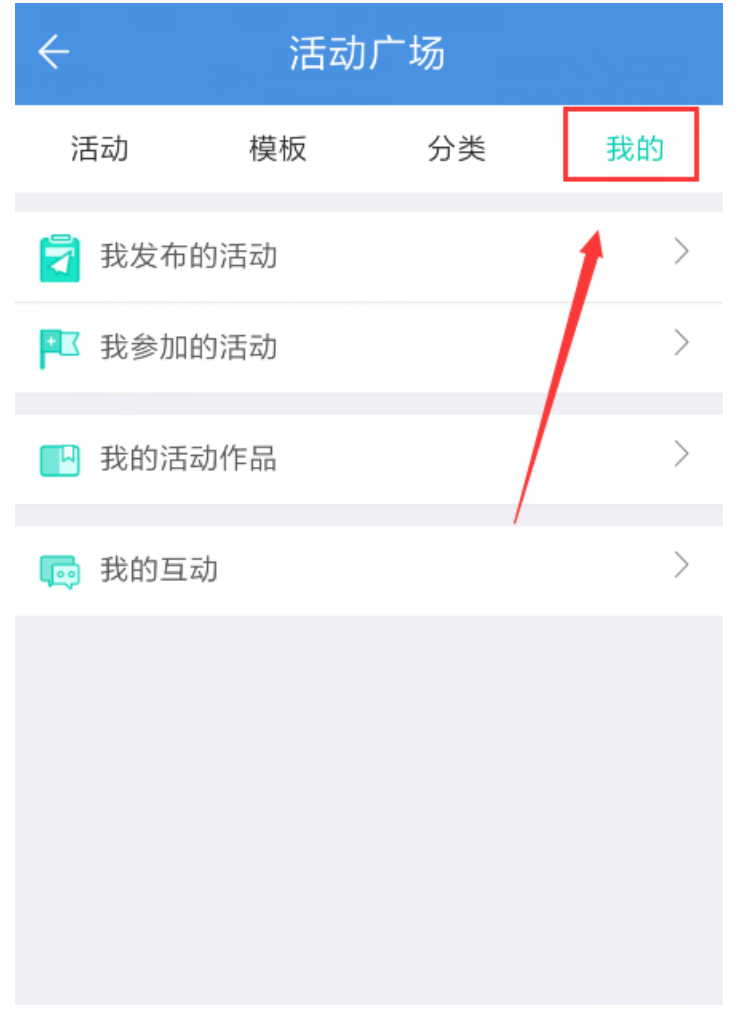

# <span id="page-7-0"></span>二、习惯养成

# <span id="page-7-1"></span>1.教师如何发布任务进行习惯养成

步骤 1: 教师登录手机移动端,点击下方导航栏中"工作",在 工作页面中点击"习惯养成"。

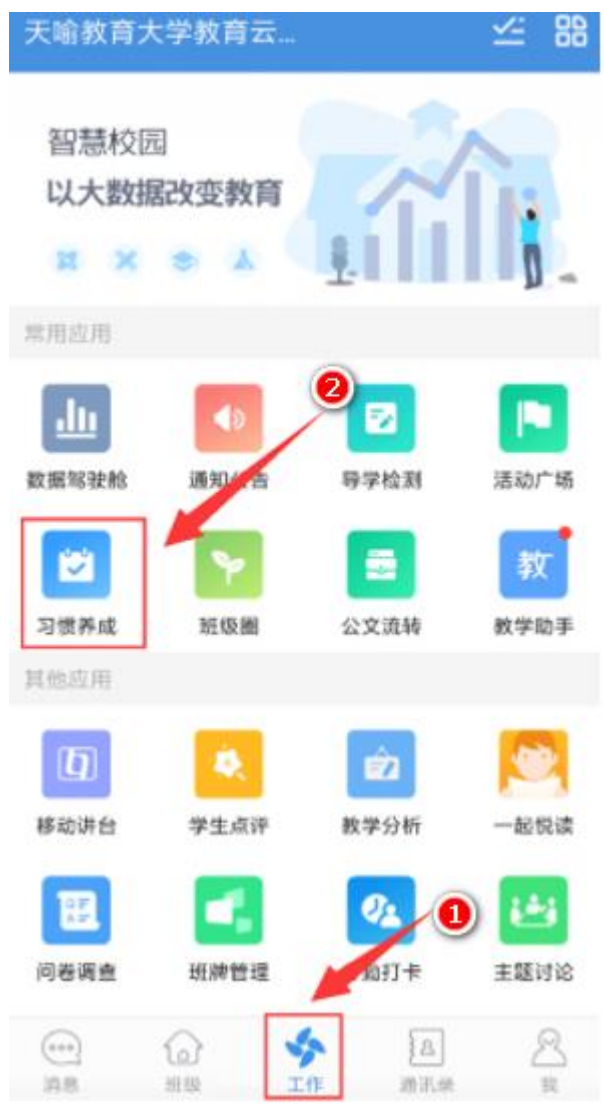

# 步骤 2: 在习惯养成中点击右下角"铅笔图标"

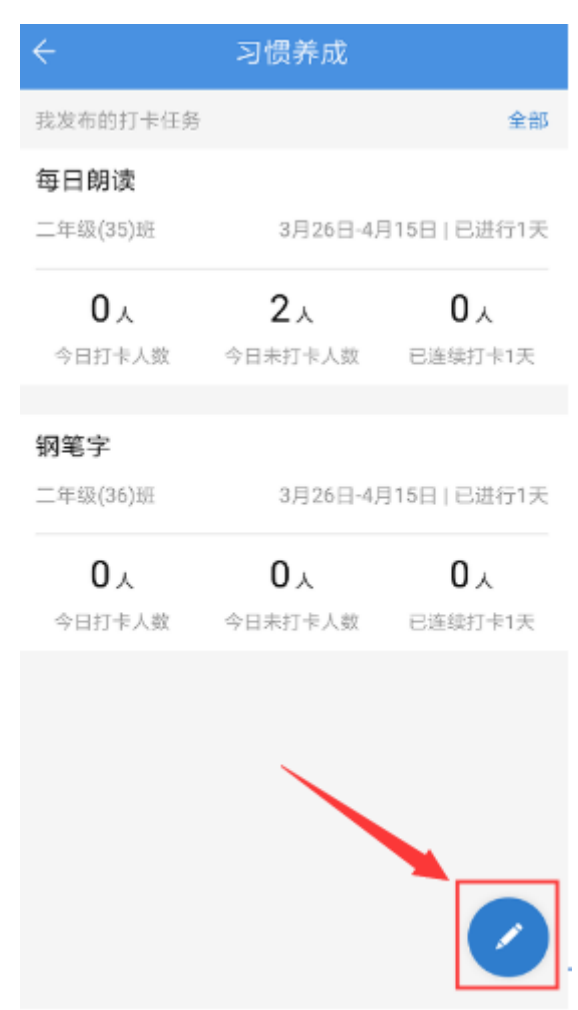

步骤 3: 选择打卡任务模板或"自定义打卡任务"。

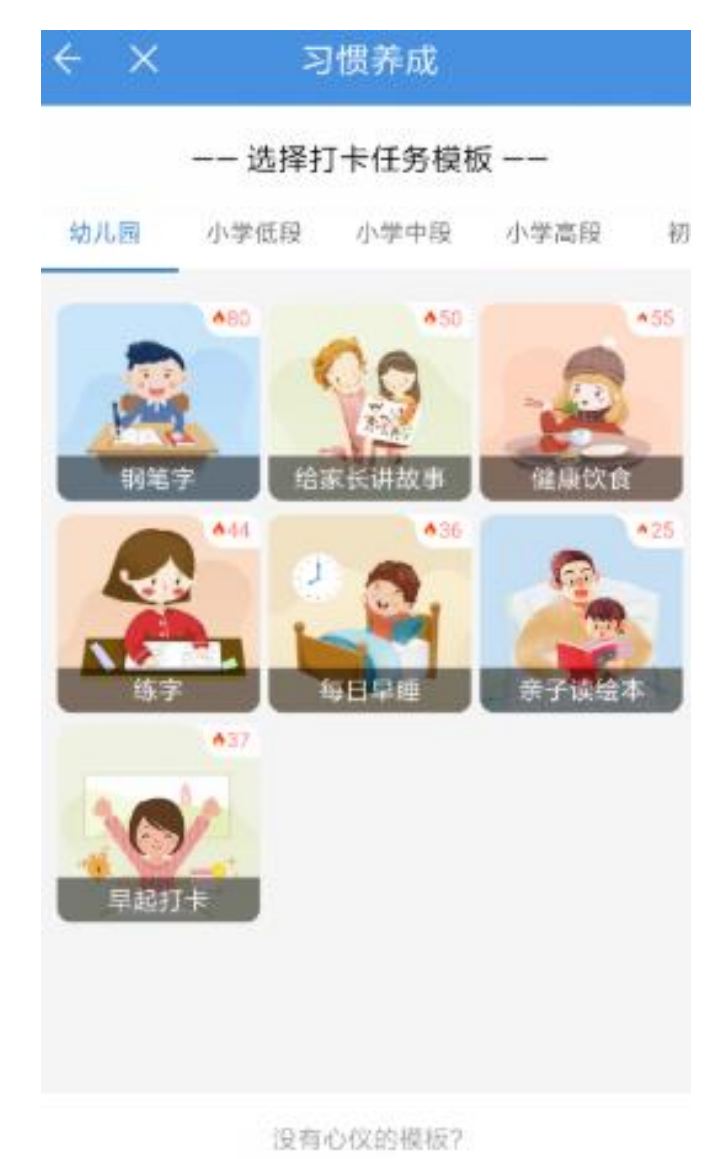

来设置自定义打卡任务吧

步骤 4: 设置打卡任务相关信息后,点击"发布",即可发布打 卡任务。

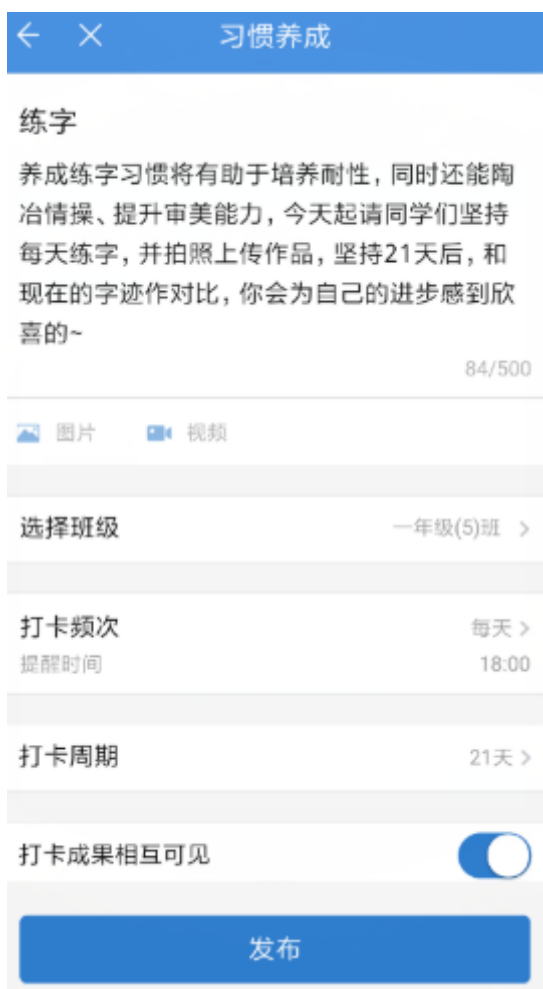

<span id="page-11-0"></span>2.学生如何参与老师发布的任务。

步骤 1: 学生登录手机移动端,点击下方导航栏中"学习",在 学习页面中点击"习惯养成"。

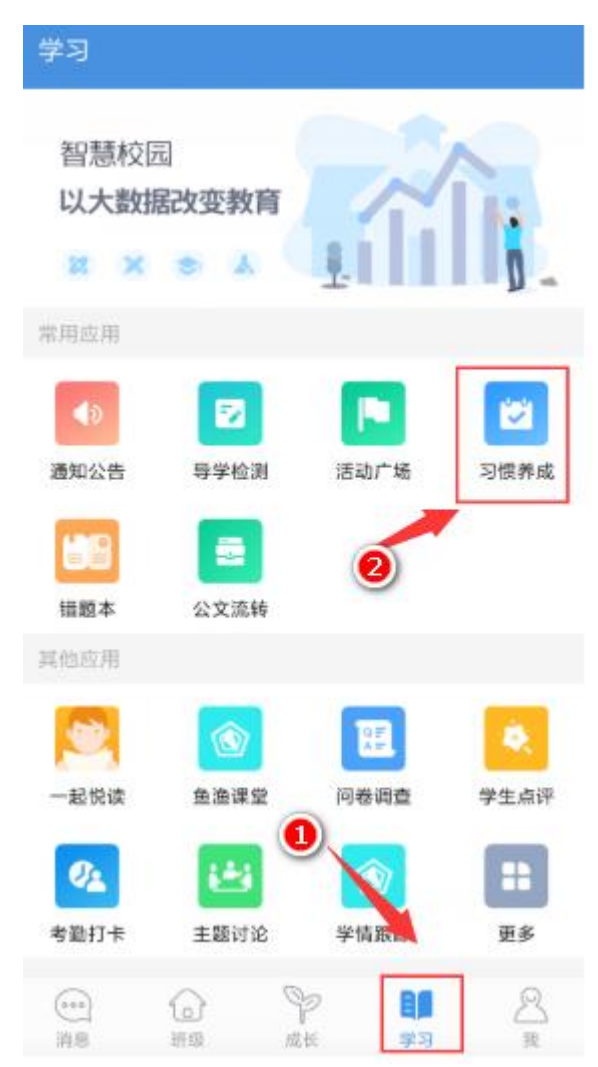

步骤2:在习惯养成中可以看到自己的打卡任务,点击右上角"全 部",可以看到所有自己的任务,点击"去打卡"可查看打卡任务详 情。

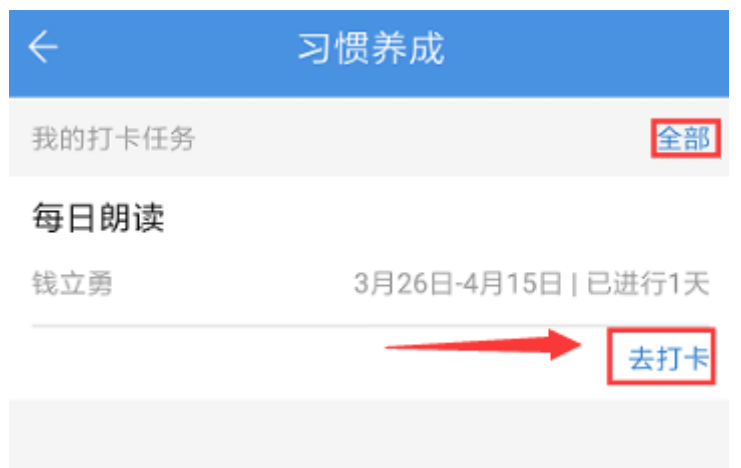

步骤 3: 在习惯养成详情页, 查看打卡任务后, 如感兴趣, 可点 击"参与打卡"进行打卡。

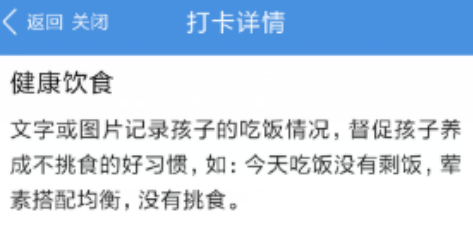

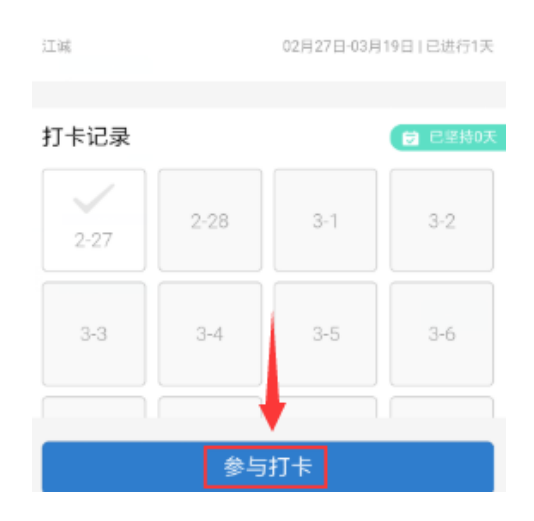

第13页 /共29页

步骤 4: 填写完打卡心得后,点击"发布",即可完成打卡。

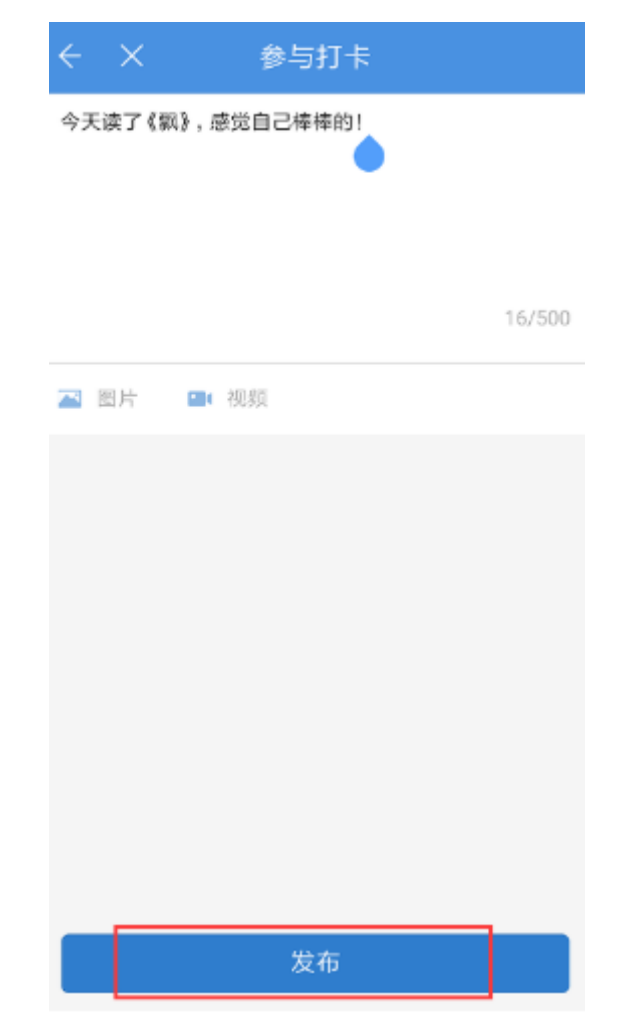

#### <span id="page-14-0"></span>三、成长记录

成长记录板块,沉淀着学生学习过程中所发布的学习动态及课堂 教学中教师对学生的点评数据,记录学生学习成长点滴。伴随式记录 学生成长点滴,多维度评价学生综合素质,让每位学生拥有自己的《个 性化成长报告》。

#### <span id="page-14-1"></span>1.学生如何查看个人成长记录?

步骤 1: 进入手机移动端"成长"界面,点击"成长记录"即可 查看个人每学期的成长记录。

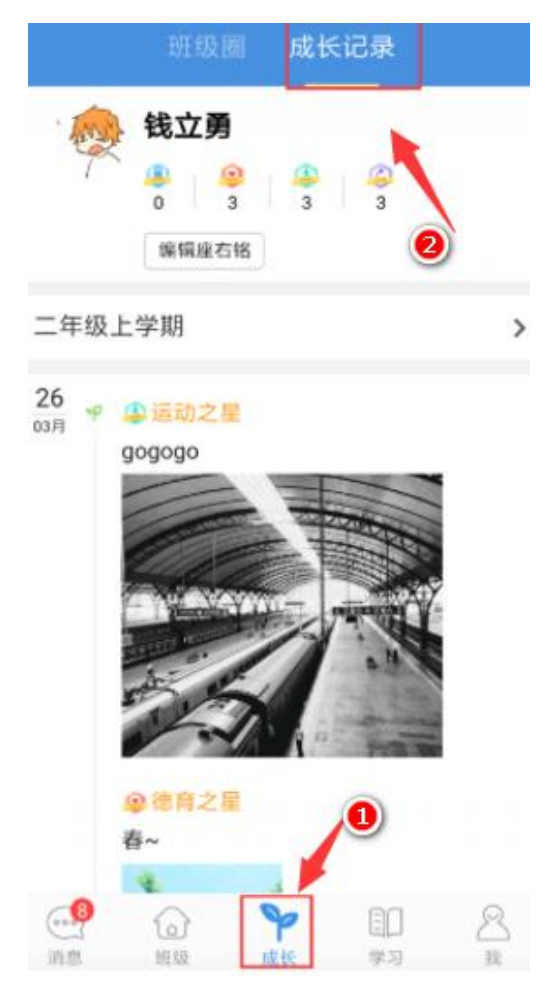

第15页 /共29页

## <span id="page-15-0"></span>五、成果文章

# <span id="page-15-1"></span>1.如何发布成果文章

步骤 1: 点击下方工作栏"我"——"文章"

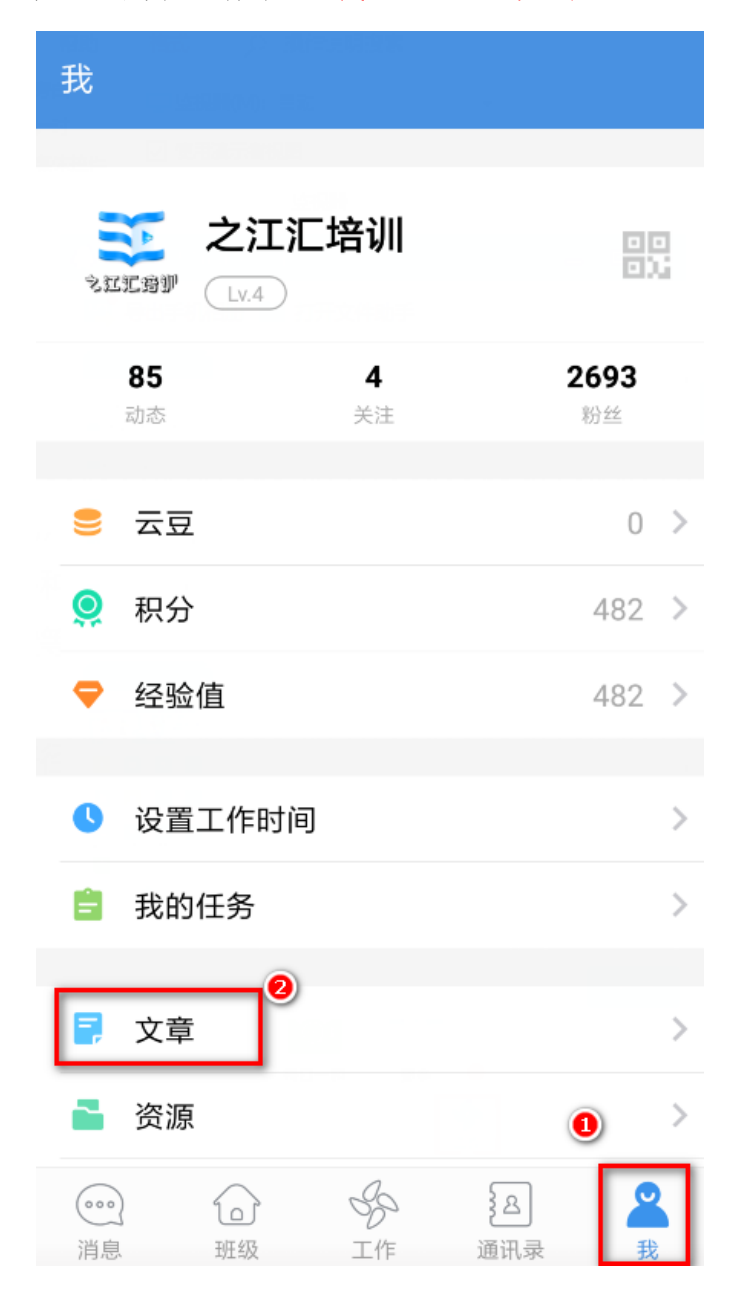

第16页 /共29页

步骤 2: 在文章页面点击右上角"编写图标", 编写文章。

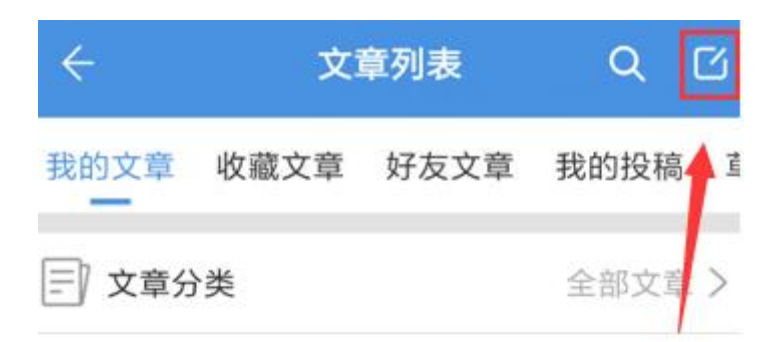

#### **AD 管理员篇: 管理员如何创建班级**

2019-02-21 41478阅读 所有人可见

#### 1 通用篇:账号问题答疑一览

2019-02-21 2958阅读 所有人可见

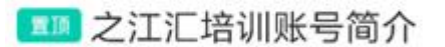

2018-11-26 51阅读 所有人可见

#### || ||| 学生篇: 如何参与区域特色网络课程 选修学习活动?

2019-03-15 60阅读 所有人可见

<span id="page-17-0"></span>步骤一:点击下方工作栏"我"——"文章"

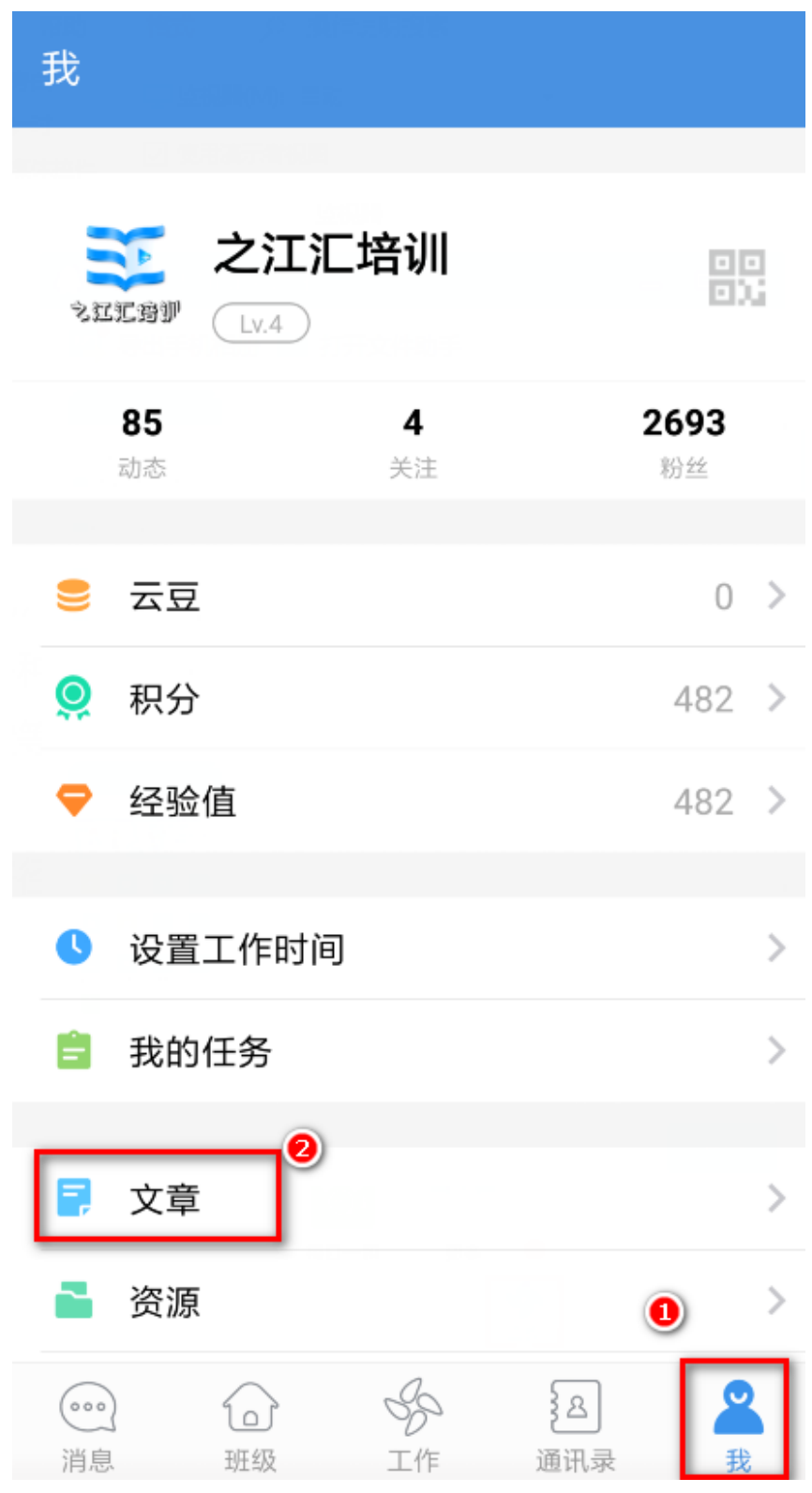

第18页 /共29页

步骤 2: 点击需要修改的成果文章。可使用上方文章分类和右上 角搜索快速找到对应文章。

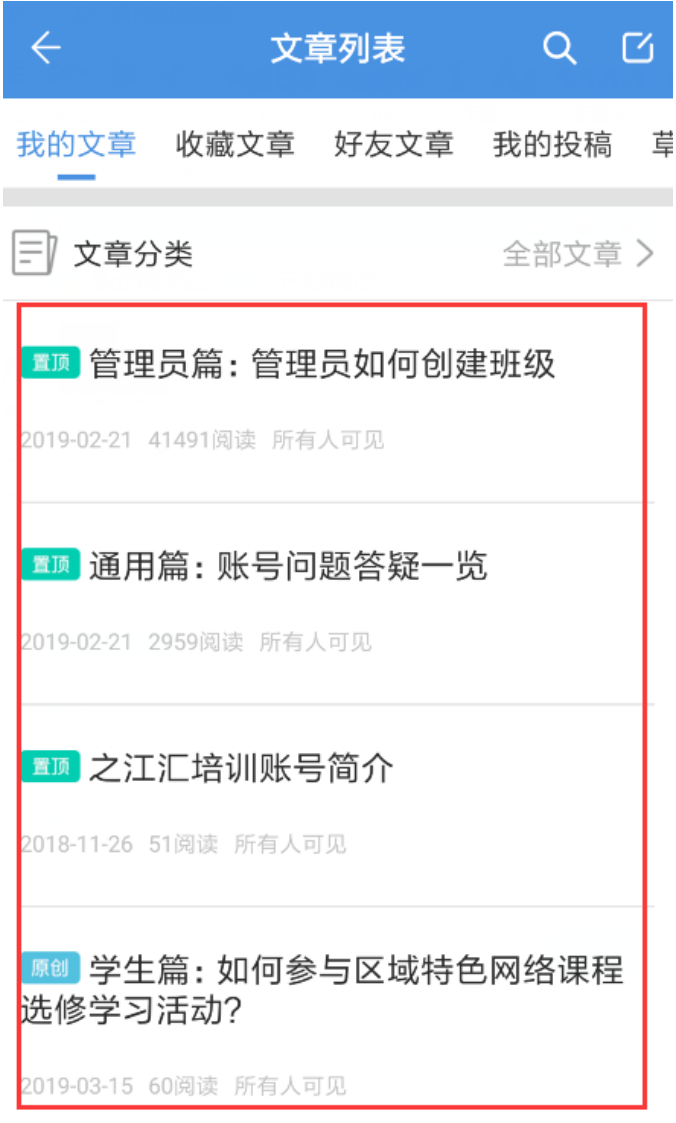

第19页 /共29页

步骤 3: 在文章详情页点击右上角"操作",可进行相应操作。

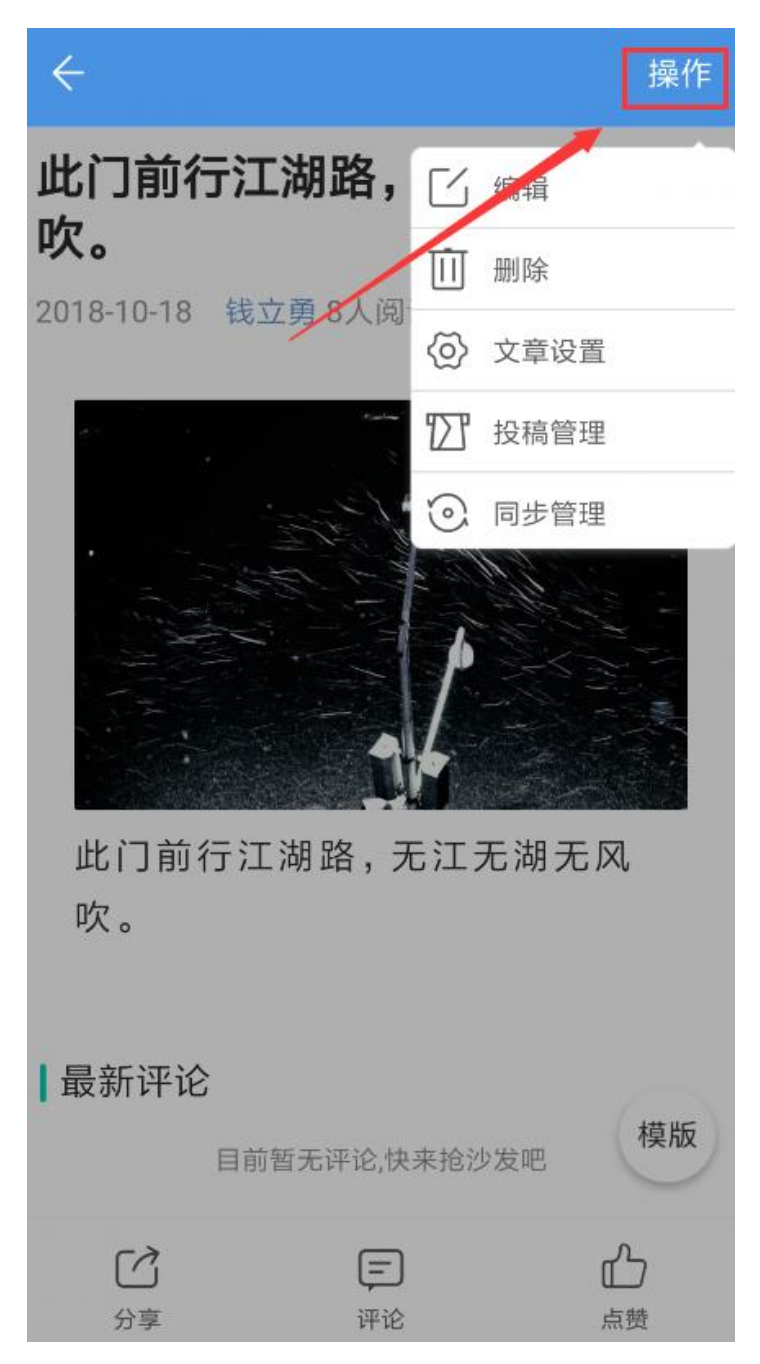

### <span id="page-20-0"></span>六、校园通知

使用通知公告功能发布通知,可精准直达每个接收人,通知置顶, 确保接收。还可查看阅读状态,一键提醒阅读,多种方法确保重要消 息不遗漏。

### <span id="page-20-1"></span>1.教师如何发布班级通知?

步骤 1: 进入手机移动端"工作"界面,点击"校园通知"进入 通知详情页。

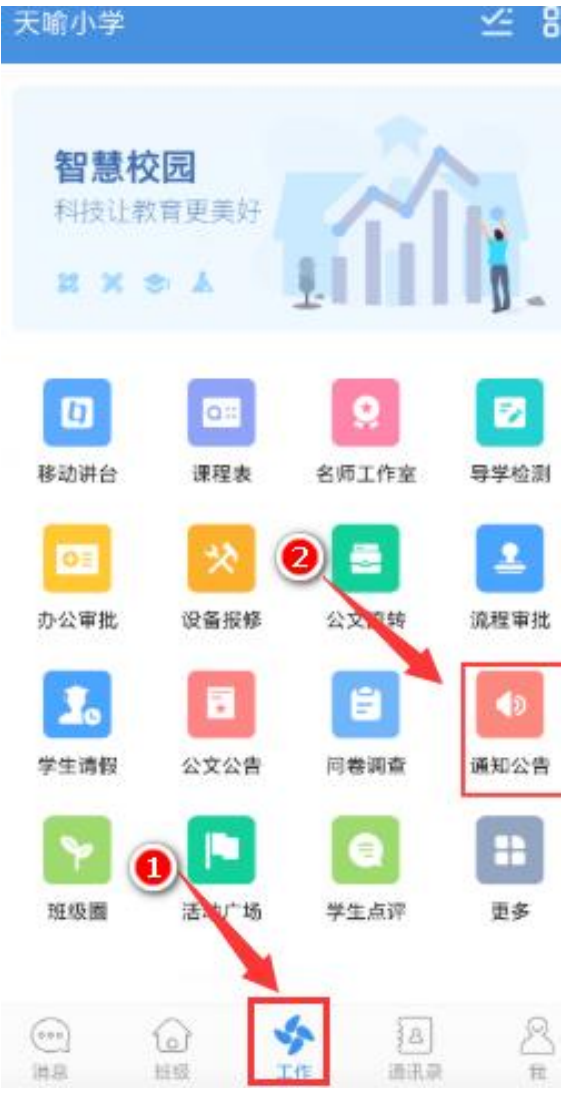

第21页 /共29页

步骤2:通知详情页可查看已发送及已收到通知,点击右下角"铅 笔图标"图标,进入通知发布界面。

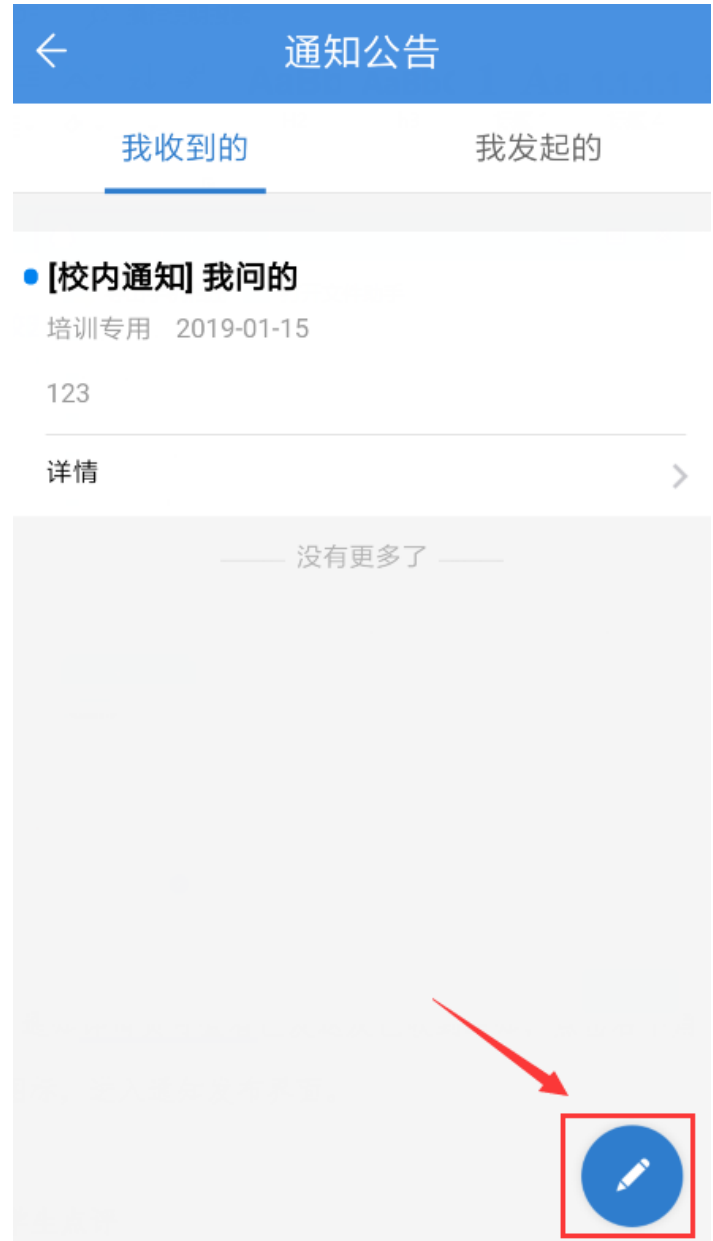

第22页 /共29页

步骤 3:依次输入"类型"、"标题"、"作者"、"内容", 并添加"附件",选择发送对象,点击"发送",通知公告即可发送 成功。

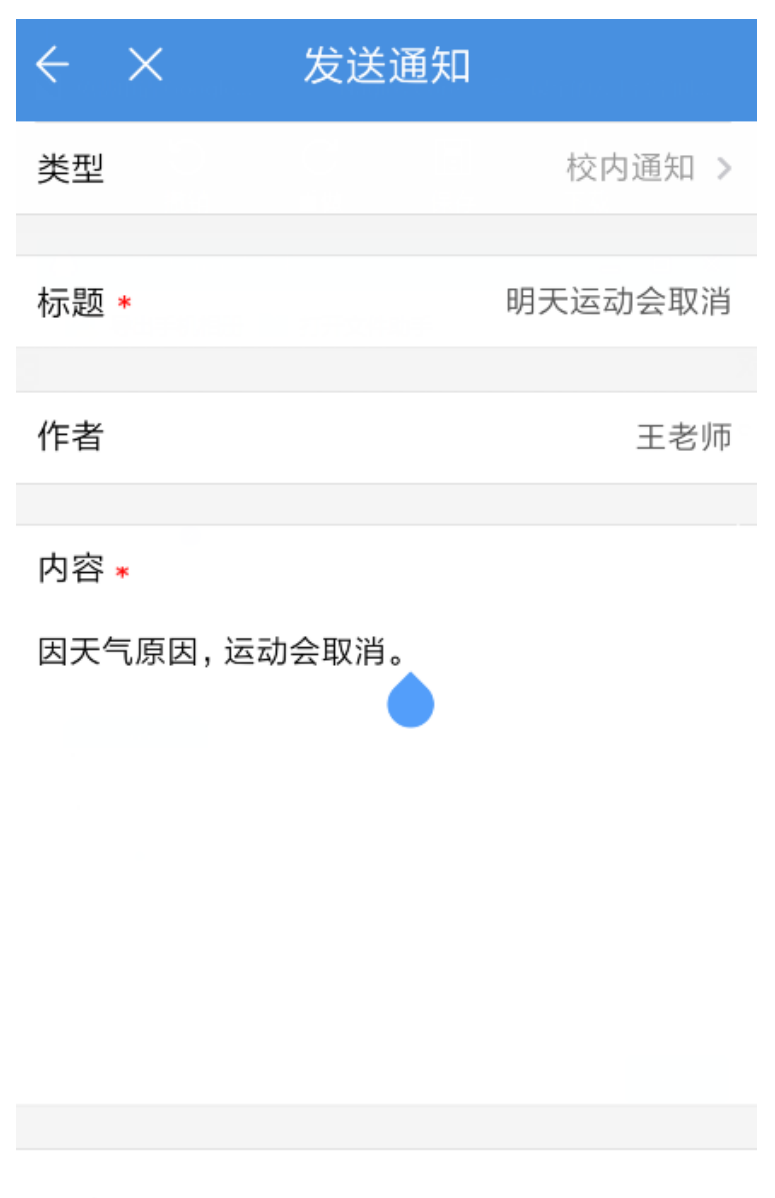

附件

#### <span id="page-23-0"></span>七、学生点评

教师可以在授课时对学生进行"表扬"、"考勤"等多维度评价, 评价结果不仅实时生成报告,供家长一键查看,还会永久保存在学生 的成长报告当中,全面记录学生成长点滴。

#### <span id="page-23-1"></span>1.教师如何对学生进行点评?

步骤 1: 进入手机移动端"工作"界面,点击进入"学生点评" 应用,进入学生点评界面,点击学生头像,即可对学生学习情况进行 点评。

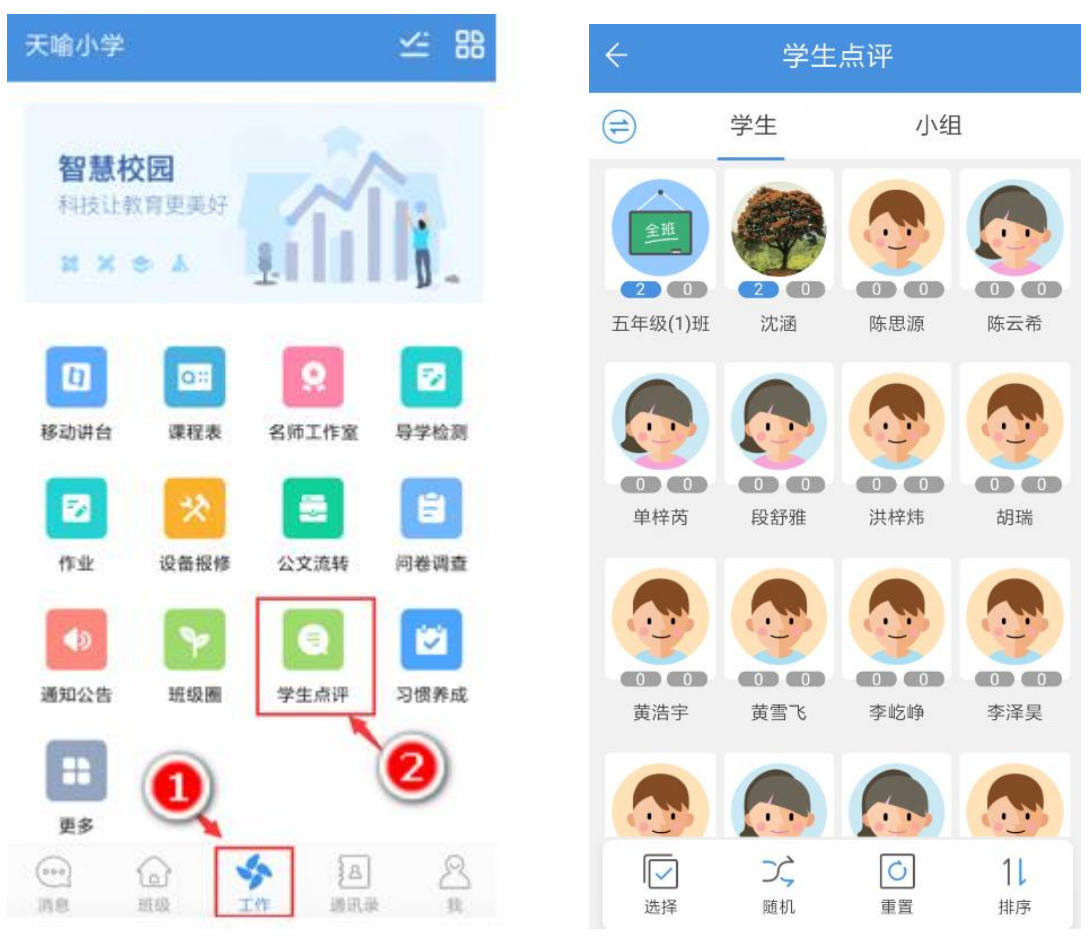

第24页 /共29页

步骤 2: 可对学生进行表扬、批评、考勤等维度的点评,且可点 击"增加"或"删除"图标,自定义点评事件。

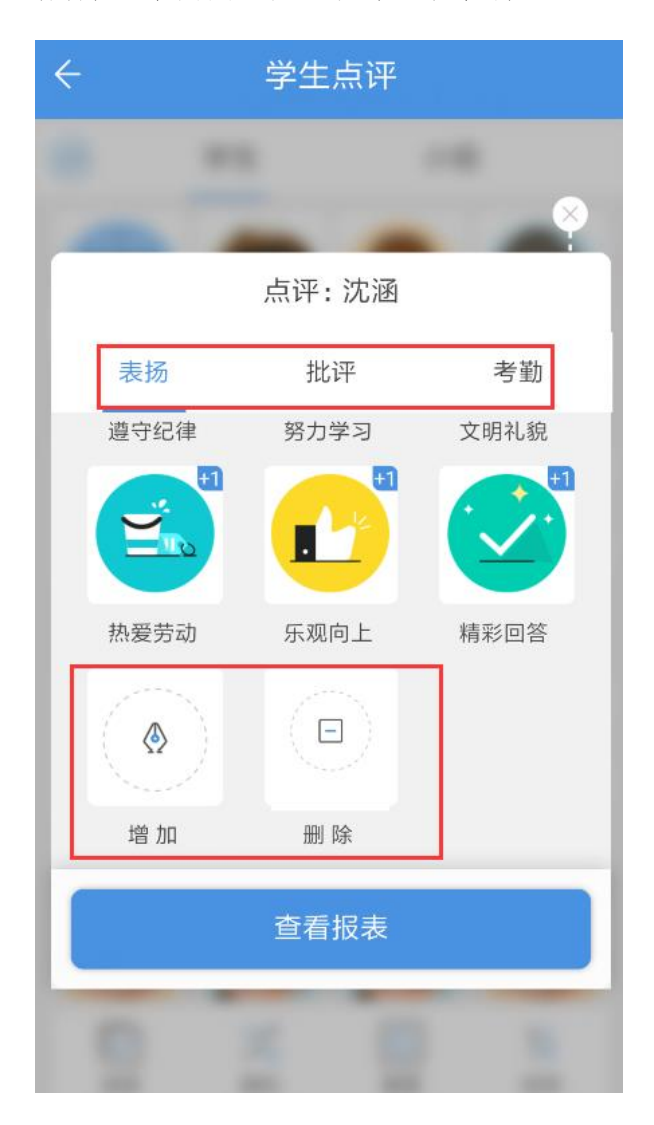

步骤 3:点击"查看报表",可查看所有教师对该学生的点评记 录及得分数据。

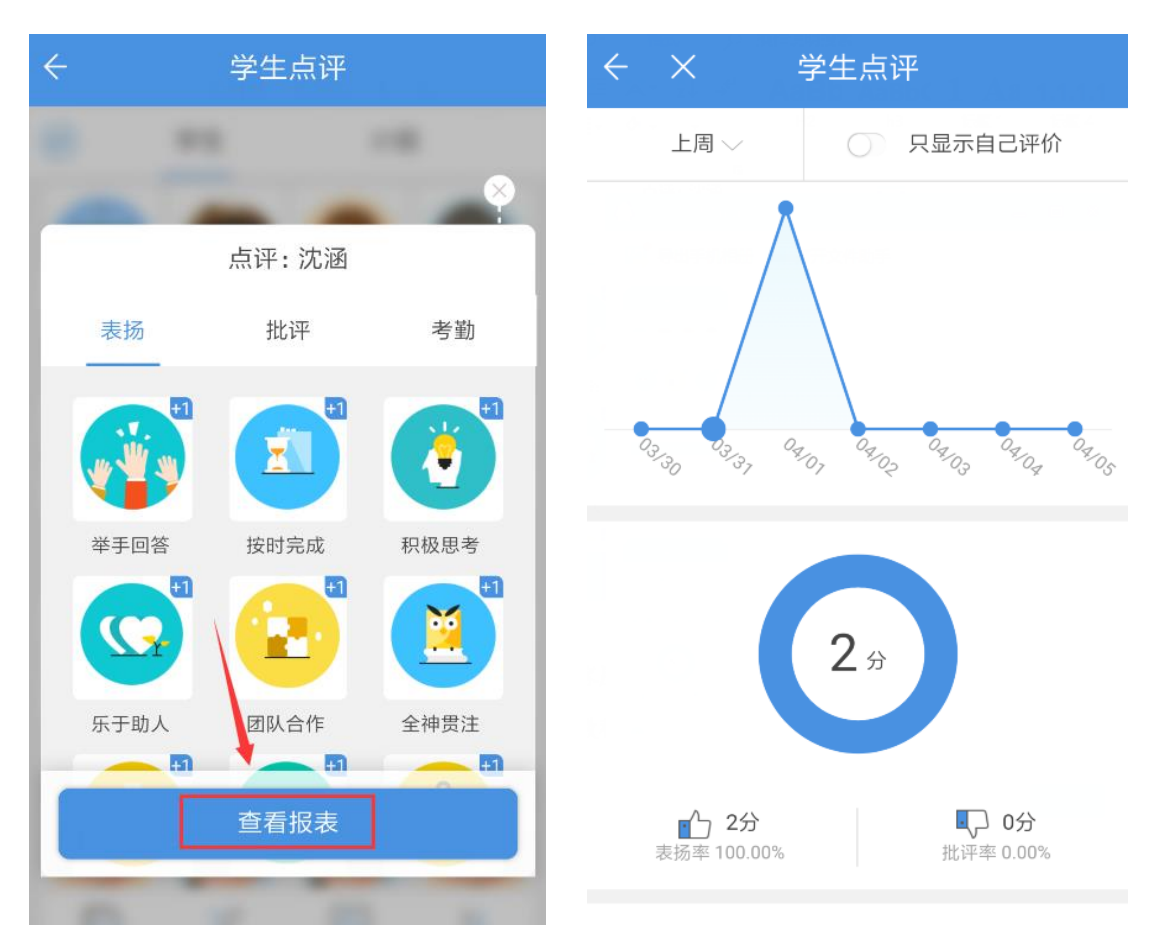

步骤 4:点击左上角"切换按钮",还可切换点评年级对象,对 各年级学生进行点评。

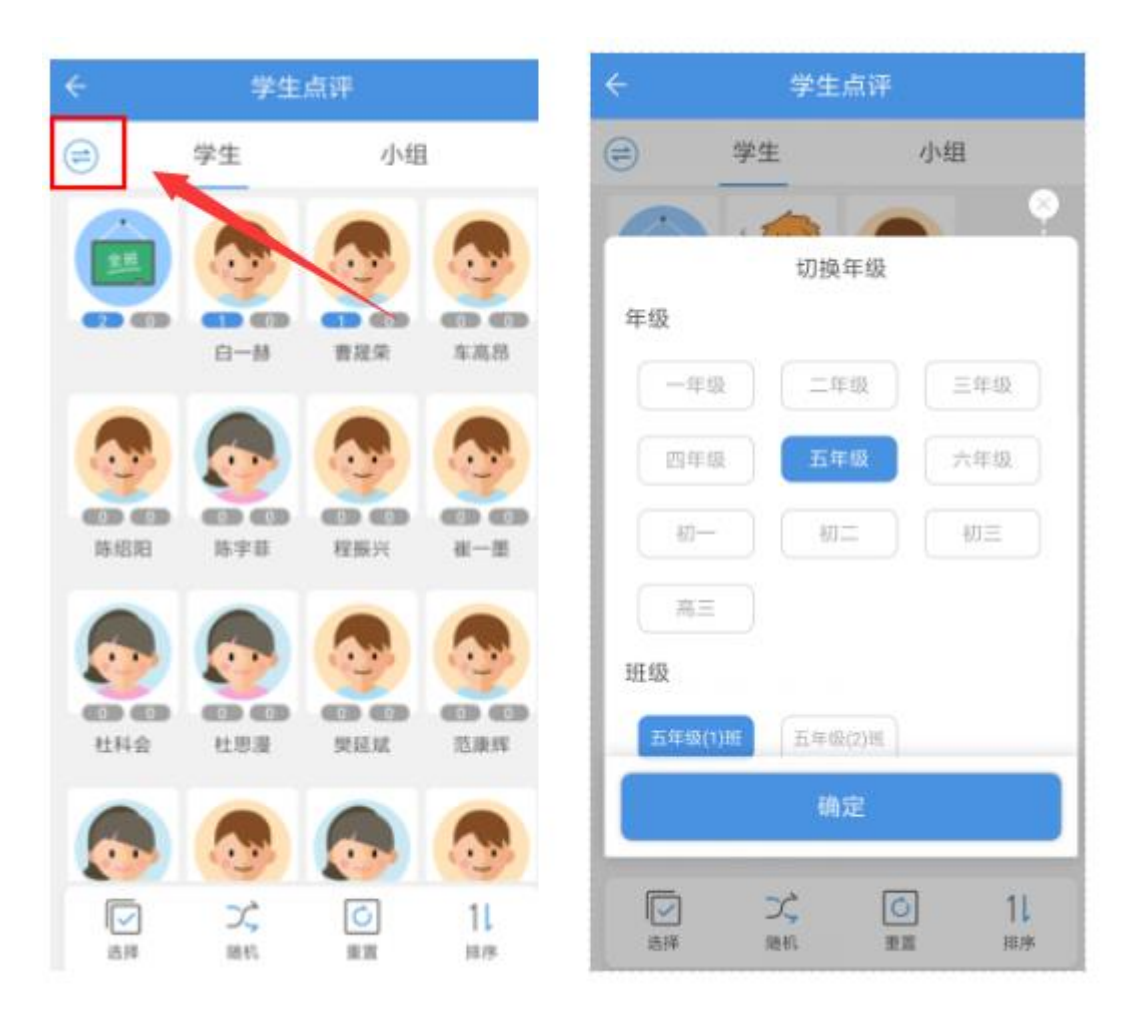

## <span id="page-27-0"></span>八、客服系统

新版客服系统已上线,大家在登录后可以直接联系客服,具体方 式为:

手机 APP:

点击底部导航栏"消息"一客服一私聊

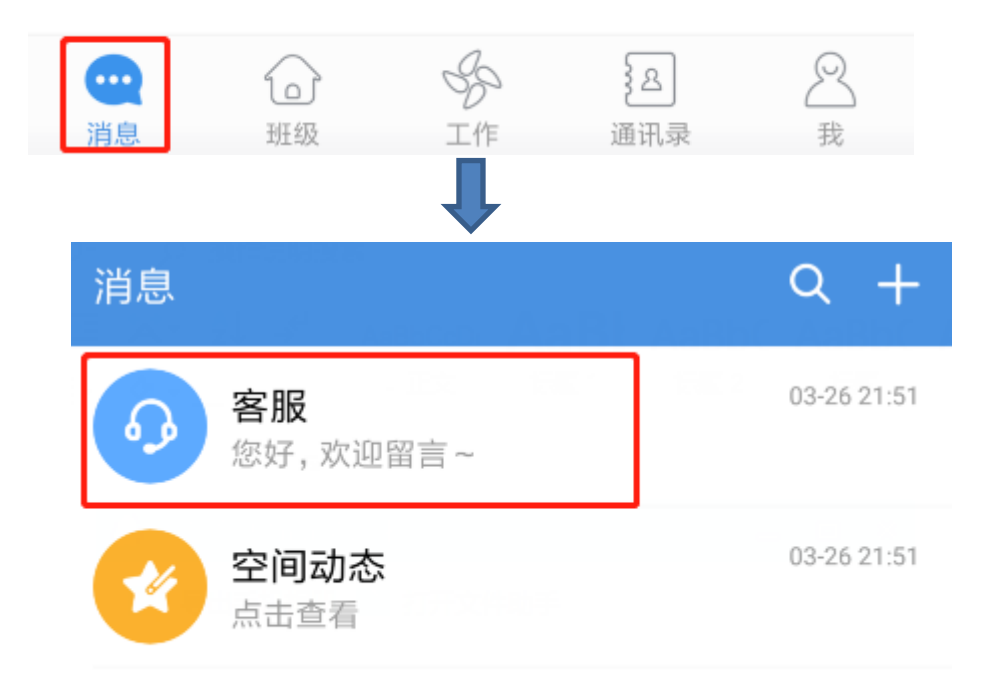

# <span id="page-28-0"></span>九、教程地址

更多操作教程可在之江汇中搜索"之江汇培训"或直接输入网址 "peixun.zjer.cn"查看。

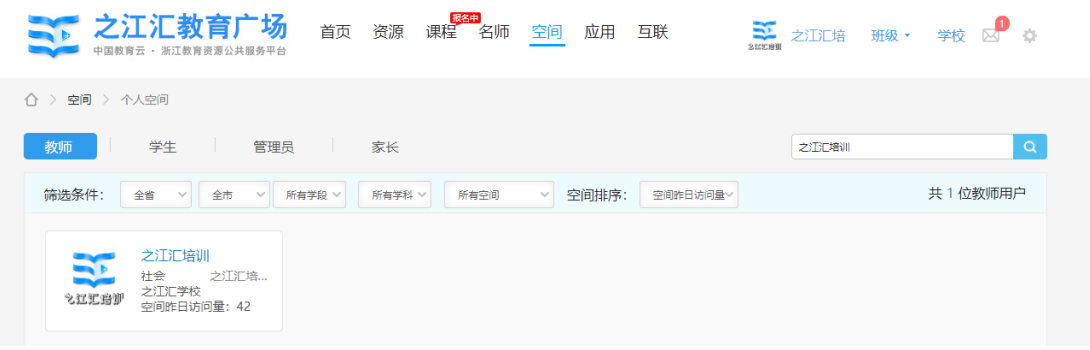